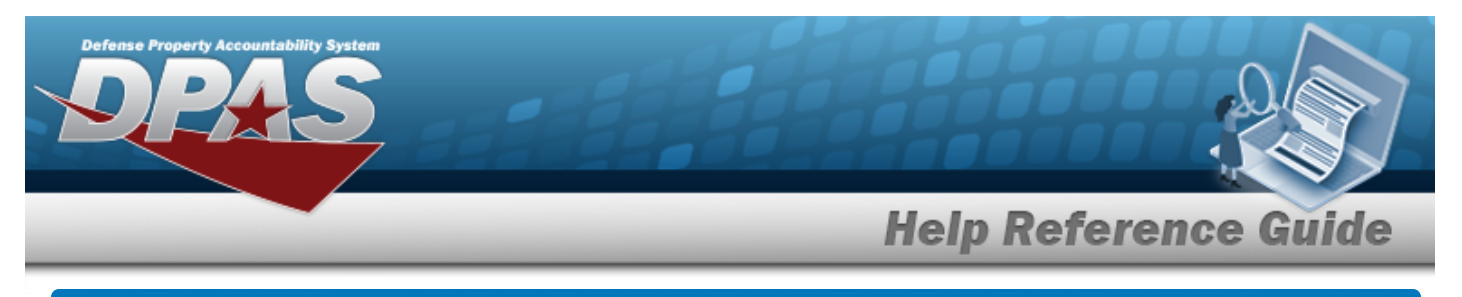

## **Search for an Asset Utilization Record — Criteria**

## **Overview**

The Property Accountability module Asset Utilization process provides the ability to track and document asset use. Tracking and documenting the use of assets is an important aspect of asset maintenance. It is a measure which triggers routine maintenance events within an associated Maintenance and Utilization Maintenance Activity. Asset use may also affect the value of the asset and create financial transactions.

## **Navigation**

MAINT/UTIL > Asset Utilization > Asset Utilization Record Search Criteria page

## **Procedures**

#### **Search for an Asset Utilization Record**

*One or more of the Search Criteria fields can be entered to isolate the results. By default, all results are displayed. Selecting at any point of this procedure returns all fields to the default "All" setting.* 

1. In the Search Criteria grid, the Record UTIL - Single is selected by default

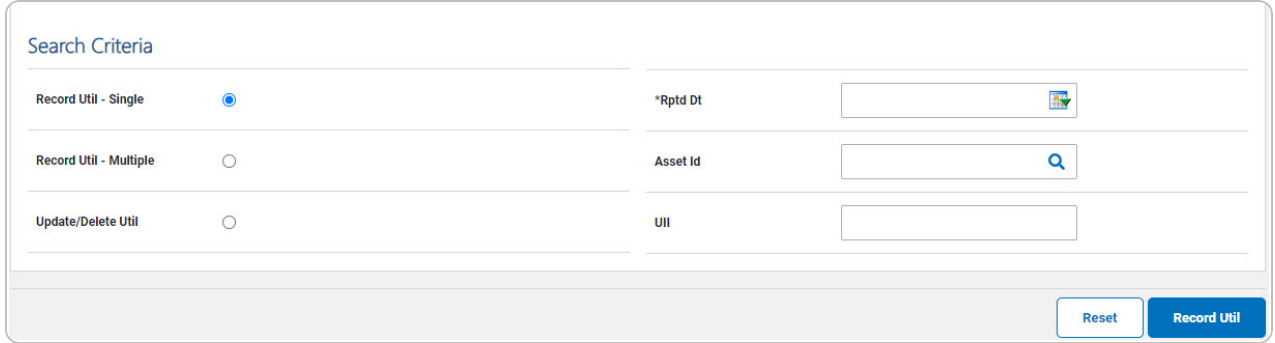

- Use  $\mathbb{H}$  to select the RPTD DT, or enter the date (MM/DD/YYYY) in the field provided.
- Narrow the results by entering one of the following fields.

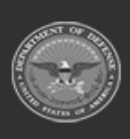

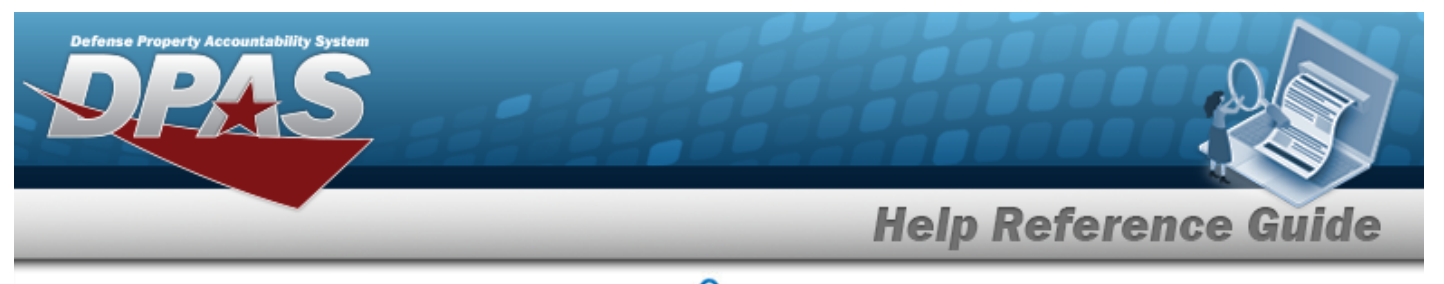

- Enter the Asset Ip, or use **Q** to browse for the entry. *This is a 12 alphanumeric character field.*
- <sup>l</sup> Enter the UII in the field provided. *This is a 50 alphanumeric character field.*
- 2. Select . *The Asset [Utilization](#page-5-0) Record page appears. Results display in the Search Results grid.*

 **Search for an Asset Utilization Record — Criteria — Record UTIL - Multiple** 

1. In the Search Criteria grid, select the Record UTIL - Multiple  $\circ$ .

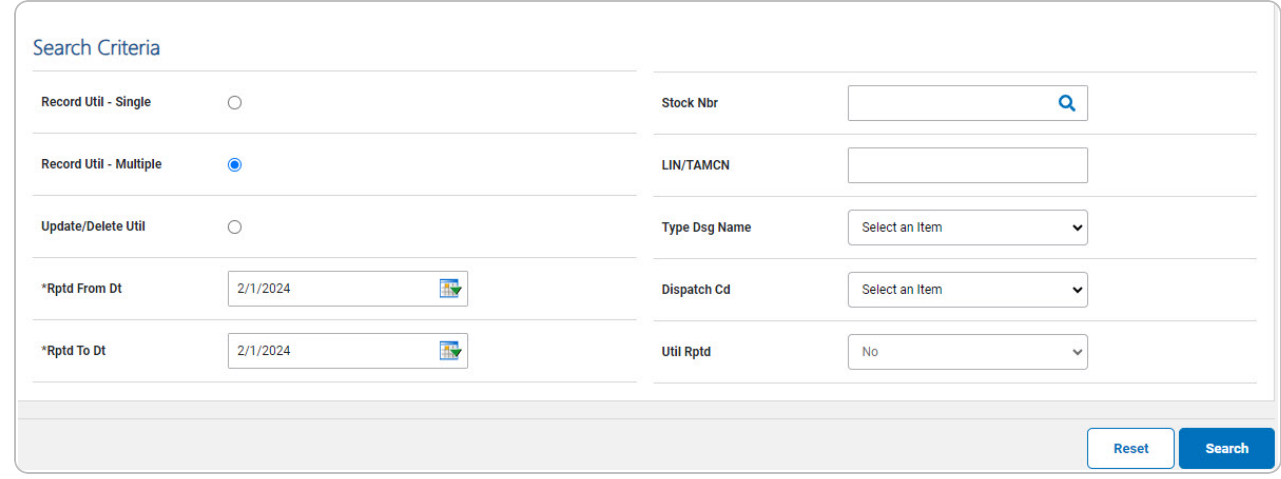

- Use **It's** to select the RPTD FROM DT, or enter the date (MM/DD/YYYY) in the field provided.
- Use  $\mathbb{R}^n$  to select the RPTD TO DT, or enter the date (MM/DD/YYYY) in the field provided.
- 

2. Select . *The Asset [Utilization](#page-5-0) Record — Results page appears.*

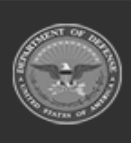

**Help Reference Guide** 

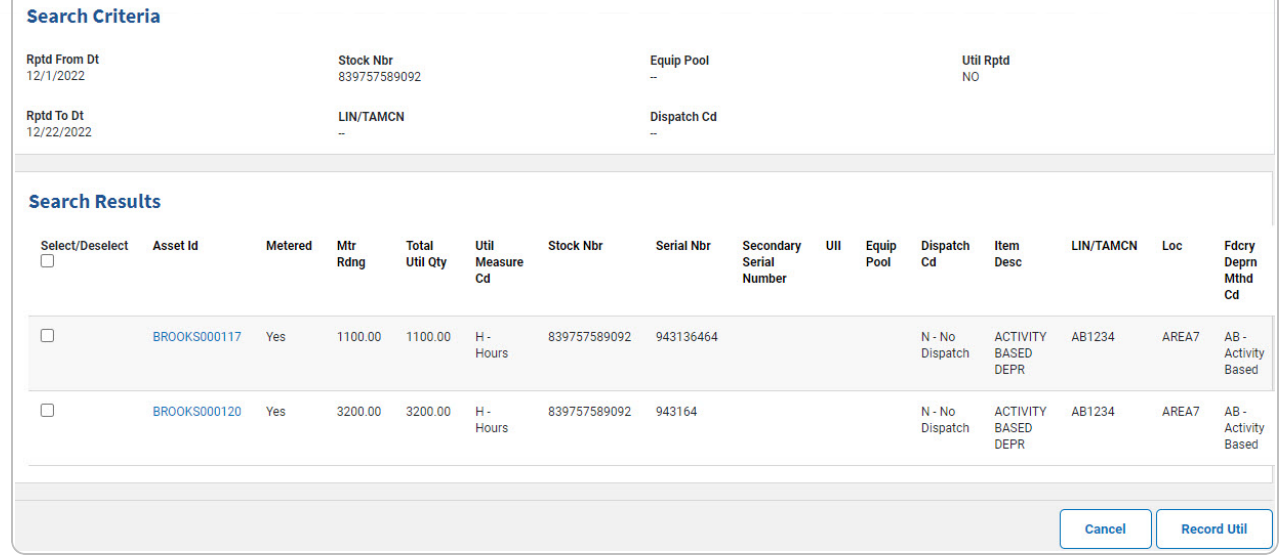

 **Search for an Asset Utilization Record — Criteria — Record UTIL - Update/Delete Util**

1. In the Search Criteria grid, select the Record UTIL - Update/Delete  $\overline{\circ}$ 

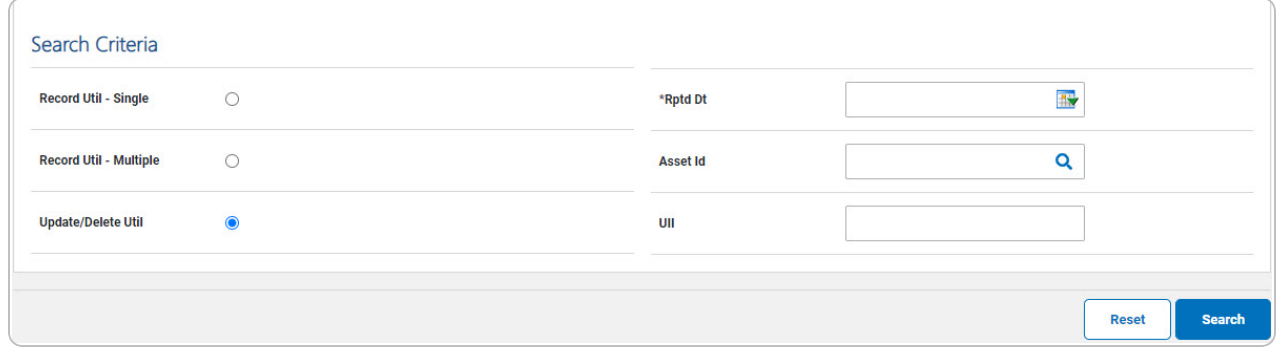

- Use  $\overline{\mathbb{R}}$  to select the RPTD DT, or enter the date (MM/DD/YYYY) in the field provided.
- 2. Select . *The Asset [Utilization](#page-5-0) Record — Results page appears.*

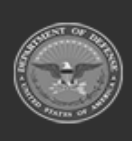

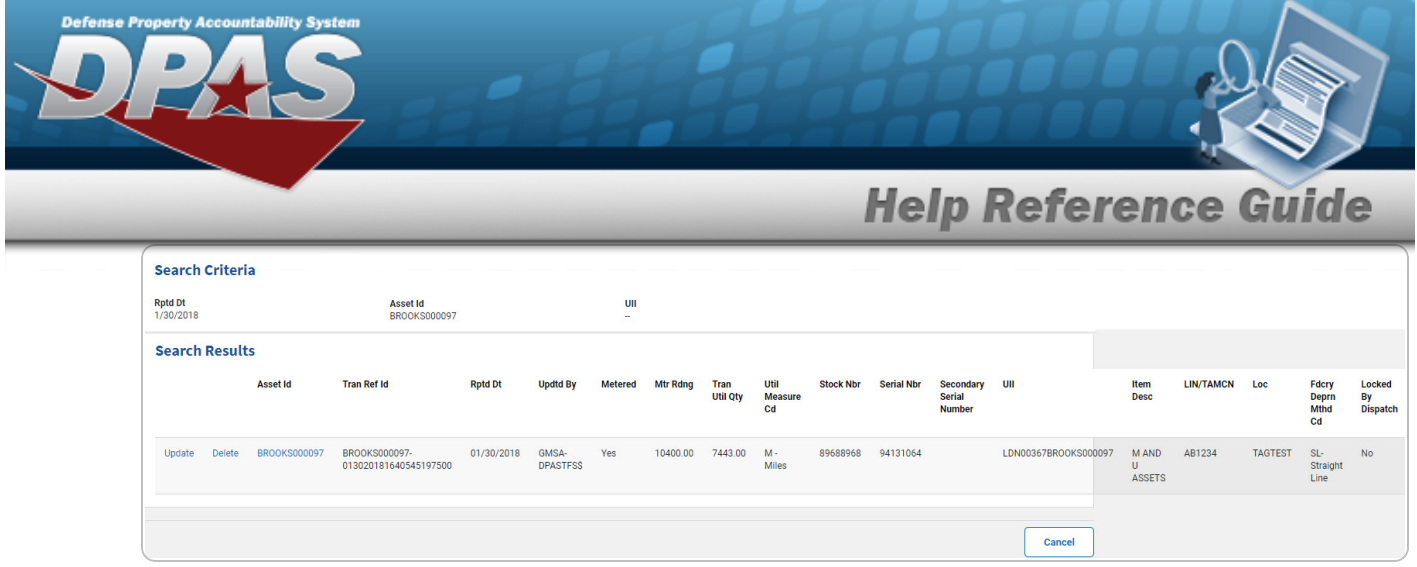

### **Add an Asset Utilization Record - Single**

1. In the Search Criteria grid, the Record UTIL - Single is selected by default

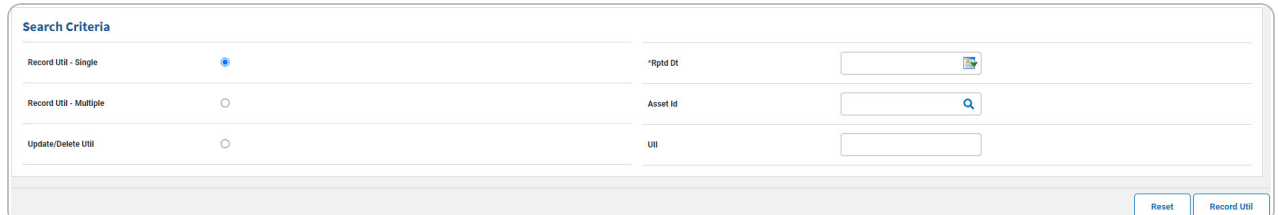

- Use  $\overline{\mathbb{R}}$  to select the RPTD DT, or enter the date (MM/DD/YYYY) in the field provided.
- Narrow the results by entering one of the following optional fields.
	- $\cdot$  Enter the Asset Id, or use  $\alpha$  to browse for the entry. *This is a 12 alphanumeric character field.*
	- <sup>l</sup> Enter the UII in the field provided. *This is a 50 alphanumeric character field.*
- 

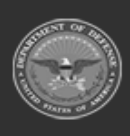

<sup>2.</sup> Select . *The Asset [Utilization](#page-6-0) Record page appears.*

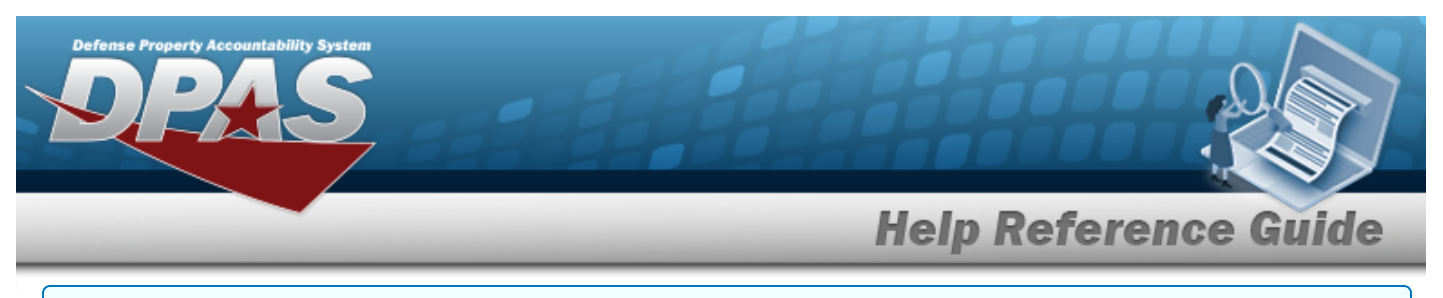

#### **Add an Asset Utilization Record - Multiple**

1. In the Search Criteria grid, select the Record UTIL - Multiple  $\overline{\circ}$ .

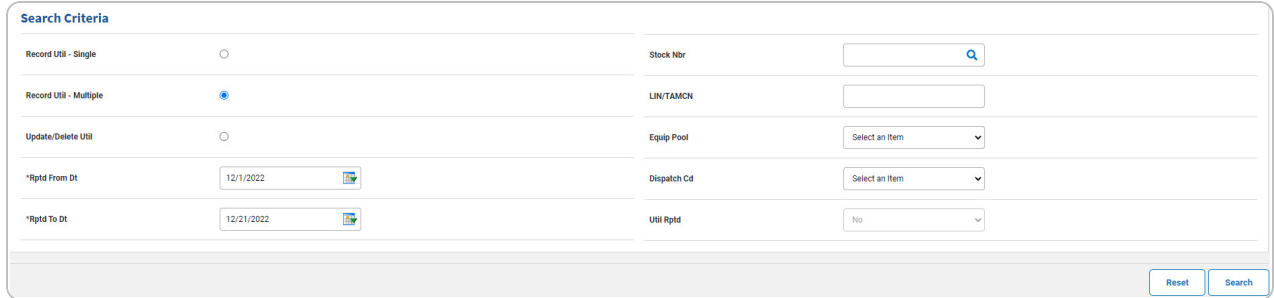

- Use  $\mathbb{R}^n$  to select the RPTD FROM DT, or enter the date (MM/DD/YYYY) in the field provided.
- Use  $\mathbb{R}$  to select the RPTD TO DT, or enter the date (MM/DD/YYYY) in the field provided.
- **Search**

2. Select . *The Asset [Utilization](#page-5-0) Record— Search Results page appears.*

| <b>Search Criteria</b>          |                                  |                |                    |                                 |                              |                  |                   |                                                    |     |                               |                             |                                                |                  |       |                                            |  |
|---------------------------------|----------------------------------|----------------|--------------------|---------------------------------|------------------------------|------------------|-------------------|----------------------------------------------------|-----|-------------------------------|-----------------------------|------------------------------------------------|------------------|-------|--------------------------------------------|--|
| <b>Rptd From Dt</b><br>1/1/2023 | <b>Stock Nbr</b><br>839757589092 |                |                    |                                 | <b>Equip Pool</b><br>÷.      |                  |                   |                                                    |     | <b>Util Rptd</b><br><b>NO</b> |                             |                                                |                  |       |                                            |  |
| <b>Rptd To Dt</b><br>1/5/2023   |                                  |                |                    | <b>LIN/TAMCN</b><br>$\sim$      |                              |                  |                   | <b>Dispatch Cd</b><br>u,                           |     |                               |                             |                                                |                  |       |                                            |  |
| <b>Search Results</b>           |                                  |                |                    |                                 |                              |                  |                   |                                                    |     |                               |                             |                                                |                  |       |                                            |  |
| Select/Deselect<br>o            | <b>Asset Id</b>                  | <b>Metered</b> | Mtr<br><b>Rdng</b> | <b>Total</b><br><b>Util Qty</b> | Util<br><b>Measure</b><br>Cd | <b>Stock Nbr</b> | <b>Serial Nbr</b> | <b>Secondary</b><br><b>Serial</b><br><b>Number</b> | UII | <b>Equip</b><br>Pool          | <b>Dispatch</b><br>Cd       | Item<br><b>Desc</b>                            | <b>LIN/TAMCN</b> | Loc   | Fdcry<br><b>Deprn</b><br><b>Mthd</b><br>Cd |  |
| $\Box$                          | <b>BROOKS000117</b>              | Yes            | 1100.00            | 1100.00                         | $H -$<br>Hours               | 839757589092     | 943136464         |                                                    |     |                               | $N - No$<br>Dispatch        | <b>ACTIVITY</b><br><b>BASED</b><br><b>DEPR</b> | AB1234           | AREA7 | $AB -$<br>Activity<br><b>Based</b>         |  |
| $\Box$                          | <b>BROOKS000120</b>              | Yes            | 3200.00            | 3200.00                         | $H -$<br><b>Hours</b>        | 839757589092     | 943164            |                                                    |     |                               | $N - No$<br><b>Dispatch</b> | <b>ACTIVITY</b><br><b>BASED</b><br><b>DEPR</b> | AB1234           | AREA7 | $AB -$<br>Activity<br><b>Based</b>         |  |
|                                 |                                  |                |                    |                                 |                              |                  |                   |                                                    |     |                               |                             |                                                | <b>Cancel</b>    |       | <b>Record Util</b>                         |  |

- 3. Click  $\Box$  to select the entry. *The appears* when the entry *is selected.*
- 4. Select . *The Asset [Utilization](#page-6-0) Record page appears.*

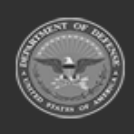

**5**

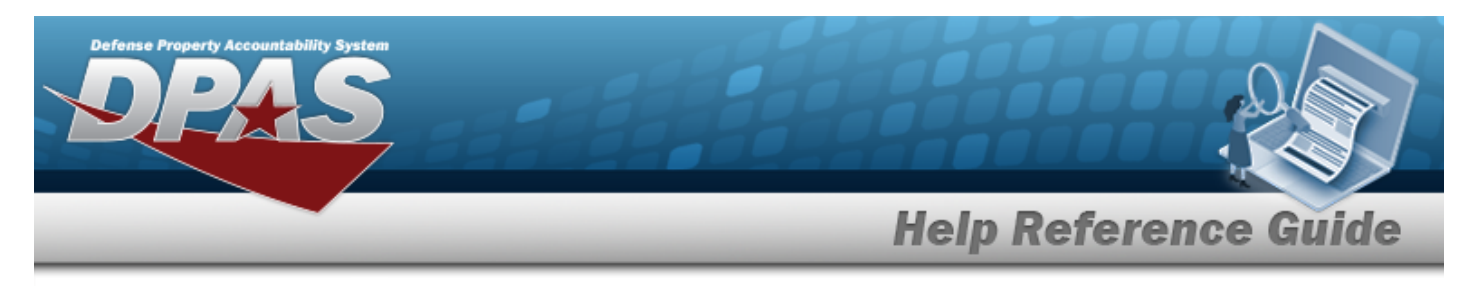

## <span id="page-5-0"></span>**Search for Asset Utilization Record — Results**

## **Navigation**

MAINT/UTIL > Asset Utilization > Search > Asset Utilization Record Search Results page

### **Procedures**

*Selecting at any point of this procedure removes all revisions and closes the page. Bold numbered steps are required.*

#### **Search for an Asset Utilization Record — Criteria — Record UTIL - Multiple**

- 1. Click to select the entry. *The appears when the entry is selected. Repeat Step 1 to add additional entries.*
- 2. Select . *The Asset [Utilization](#page-6-0) Record page appears.*

#### **View the Asset Utilization Record Details**

Select the ASSET ID[hyperlink](Hyperlink.htm). *The Asset [Details](#page-12-0) page appears.*

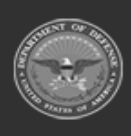

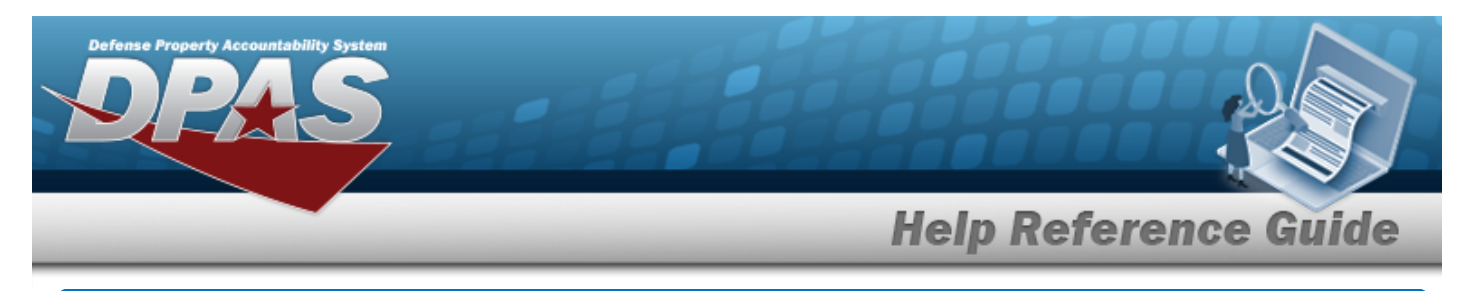

# <span id="page-6-0"></span>**Enter an Asset Utilization Record**

## **Navigation**

**Record Util** MAINT/UTIL > Asset Utilization > Search Criteria >  $\blacksquare$  > Asset Utilization Record Add page

### **Procedures**

 **Enter an Asset Utilization Record — Record UTIL - Single**  *Selecting at any point of this procedure removes all revisions and closes the page, whereas selecting returns all fields to the default "All" setting. Bold numbered steps are required.* 1. Select . *The Asset Utilization Record Add page appears.* 露 **Mass Rptd Dt Change** Change **History Remarks Helpful Tip** For Single Entries within a Single Record, disregard the above fields. The Mass Update section is for updating multiple entries at the same time. For Multiple Entries within a Single Record, the Mass Update Section allows changing all entries at one time. Change Revise the desired fields in the Mass Update Section and select . *All entries display the changes.*

A. *Complete the Report UTIL grid.*

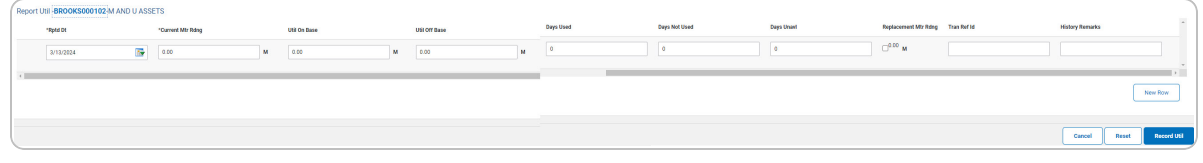

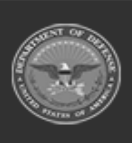

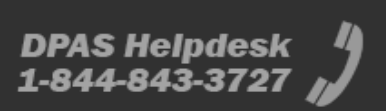

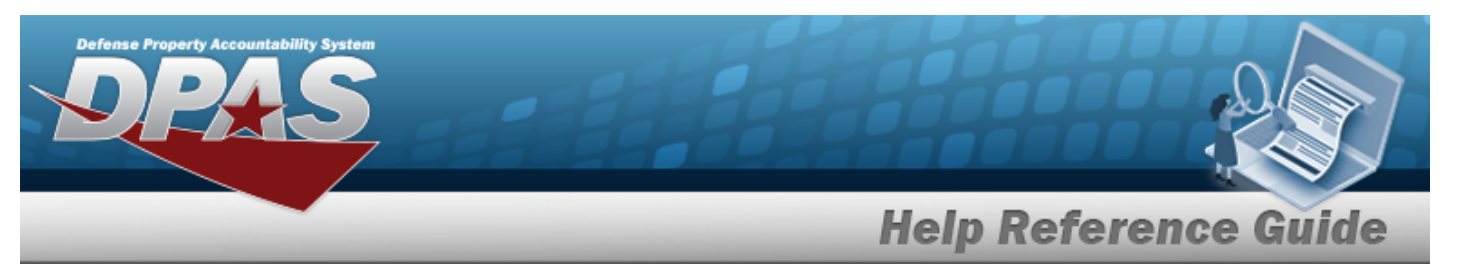

a. Hover over the ASSET ID. *The details for that asset appear in a pop-up window.*

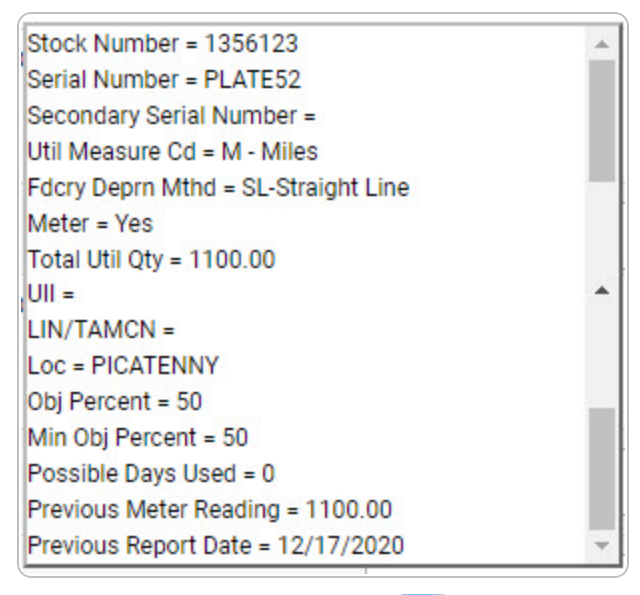

- **b.** Update the RPTD DT, using  $\frac{dN}{dr}$  or entering it (MM/DD/YYYY) in the field provided.
- **c.** Enter the CURRENT MTR RDNG in the field provided. *This is a 12 numeric character field.*

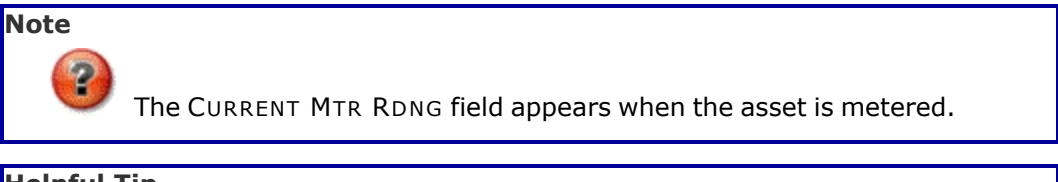

#### **Helpful Tip**

The sum of the UTIL ON BASE and the UTIL OFF BASE must equal the difference between the PREV MTR RDNG and the CURRENT MTR RDNG.

Therefore, CURRENT MTR RDNG—PREV MTR RDNG=UTIL ON BASE+UTIL OFF BASE.

**Note**

The FUEL TYPE CD, FUEL QTY, Fuel Unit Cost, and FUEL STATE CD fields become available when the fuel code default value exists.

> **DPAS Helpdesk** 1-844-843-3727

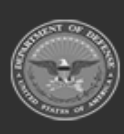

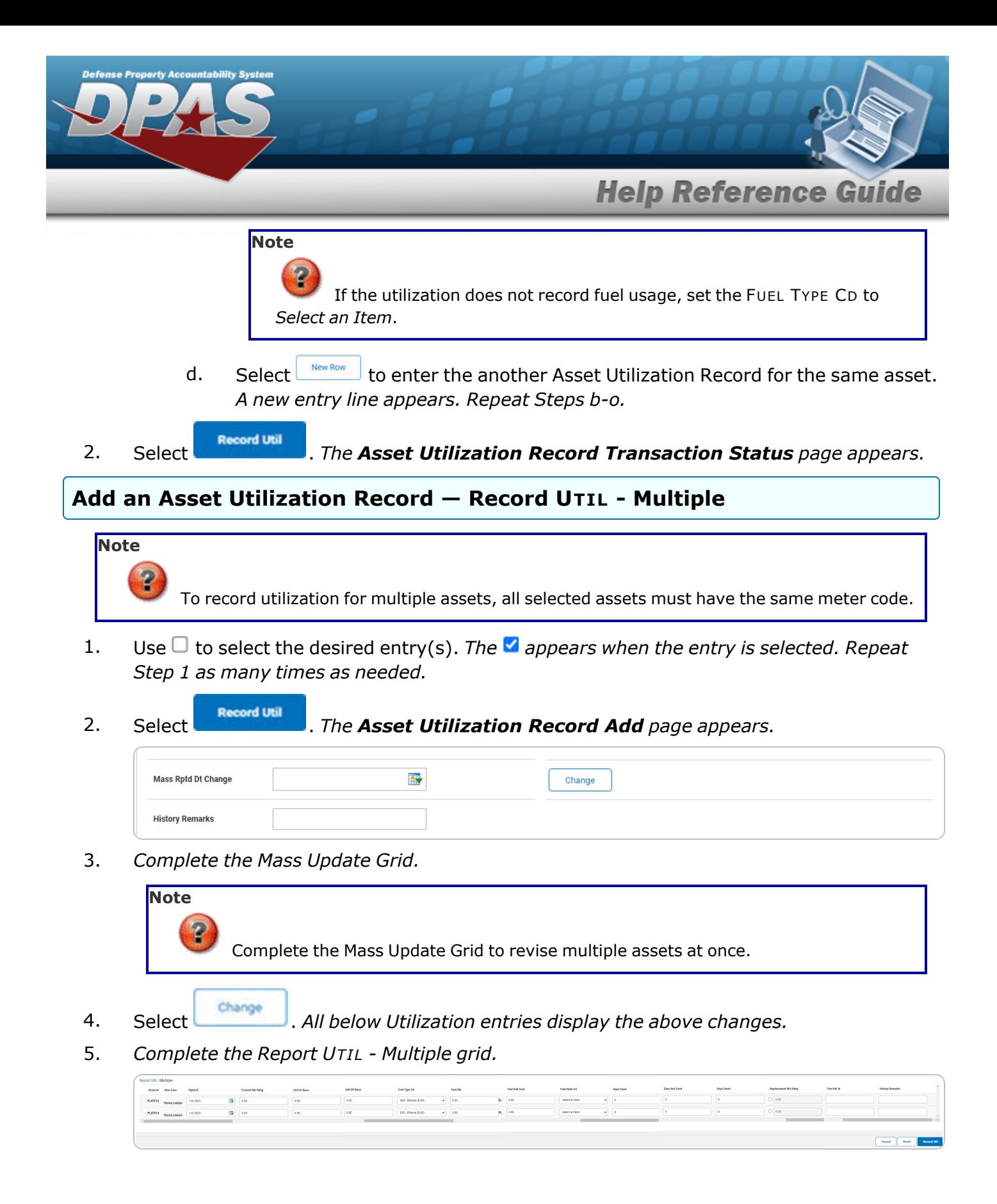

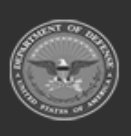

DPAS Helpdesk

1-844-843-3727

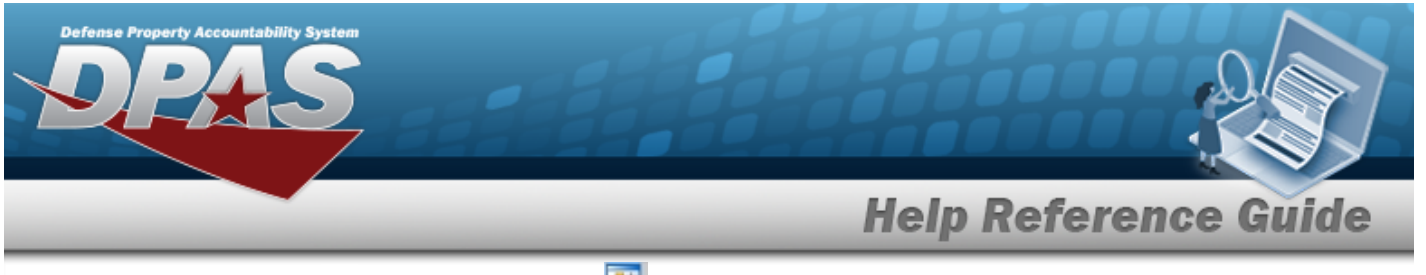

- **A.** Update the RPTD DT, using  $\mathbb{R}$  or entering the date (MM/DD/YYYY) in the field provided.
- **B.** Enter the CURRENT MTR RDNG in the field provided. *This is a 12 numeric character field.*

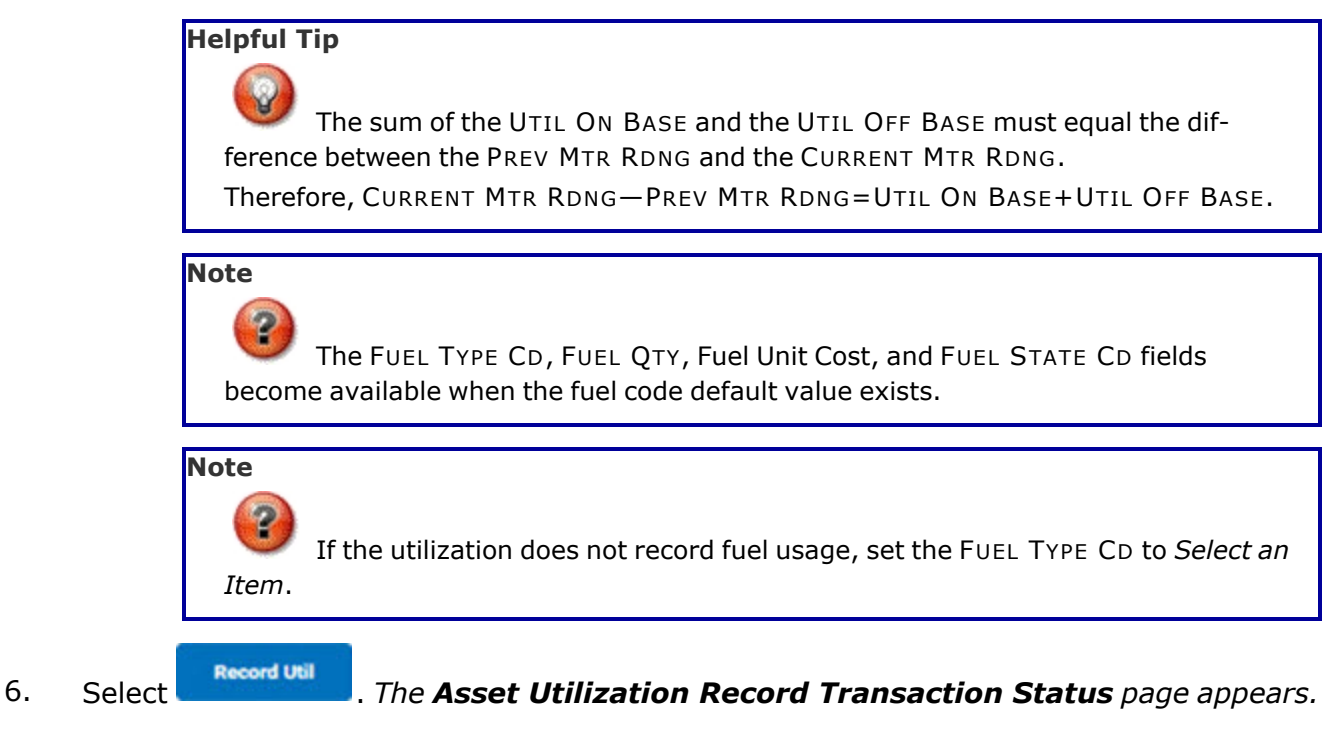

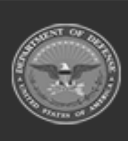

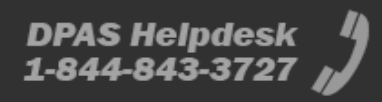

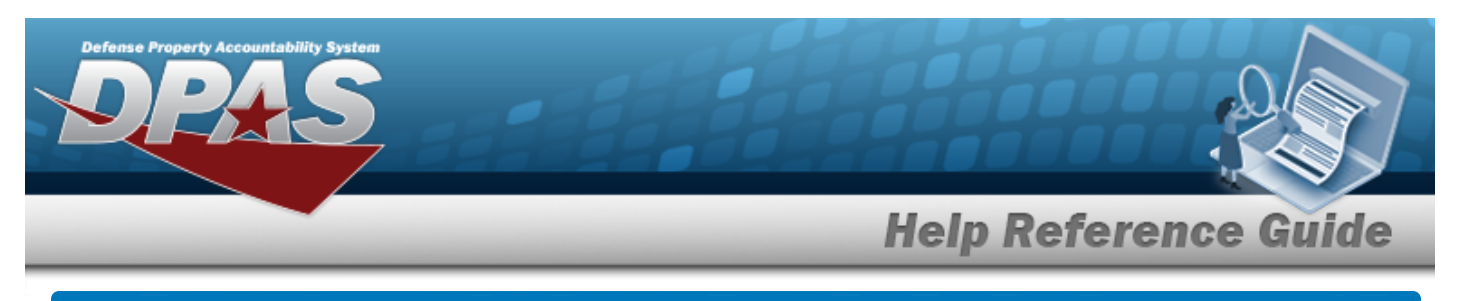

## **Update an Asset Utilization Record**

### **Overview**

The Asset Utilization Record Update process allows editing of a single Asset Utilization Record. Only certain fields (depending on attributes assigned to assets) are available for updating.

## **Navigation**

Utilization Update Record page

MAINT/UTIL > Asset Utilization >  $\frac{\text{Search}}{\text{System}}$  > Search Results > Update [hyperlink](Hyperlink.htm) > Asset

### **Procedures**

#### **Update an Asset Utilization Record**

*Selecting at any point of this procedure removes all revisions and closes the page. Bold numbered steps are required.*

Reset *Selecting at any point of this procedure returns all fields to the default setting.* 

1. Select the Update [hyperlink.](Hyperlink.htm) *The Update an Asset Utilization Record page appears.*

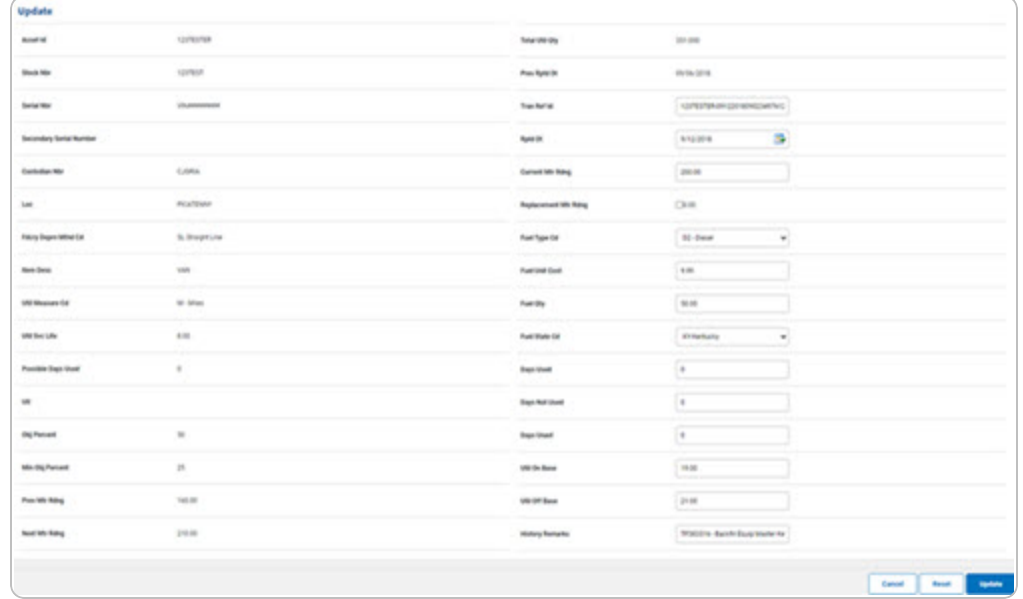

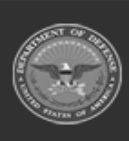

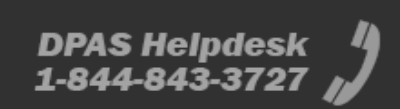

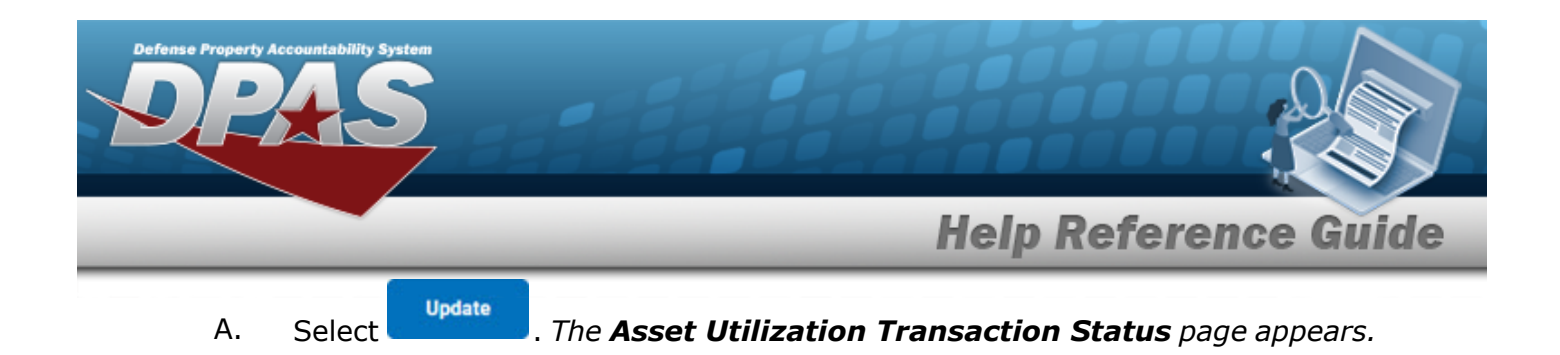

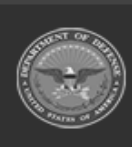

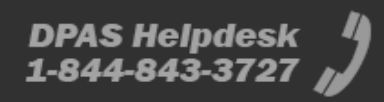

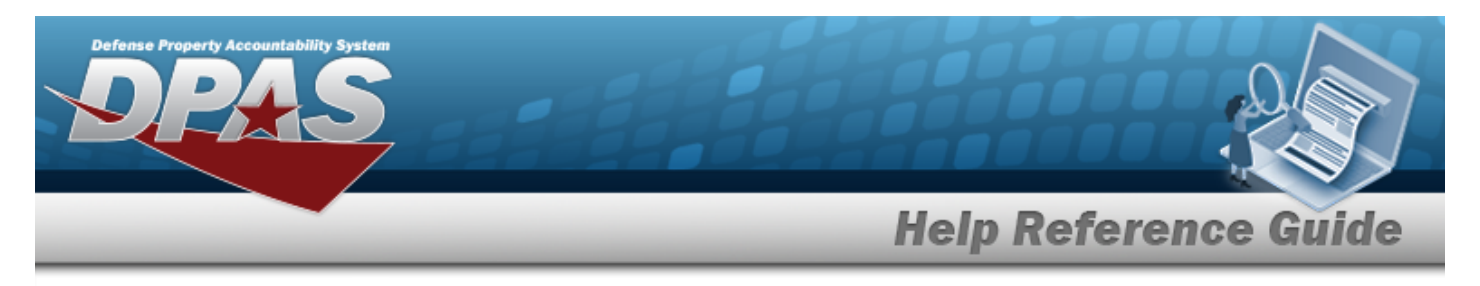

## <span id="page-12-0"></span>**View the Asset Utilization Details**

### **Navigation**

Utilization Detail page

MAINT/UTIL > Search Criteria > <sup>Search</sup> > Search Results > Asset Id [hyperlink](Hyperlink.htm) > Asset

#### **Procedures**

#### **View the Asset Utilization Details**

#### Cancel

*Selecting at any point of this procedure removes all revisions and closes the page.*

1. Select the ASSET ID[hyperlink](Hyperlink.htm). *The Asset Details page appears*.

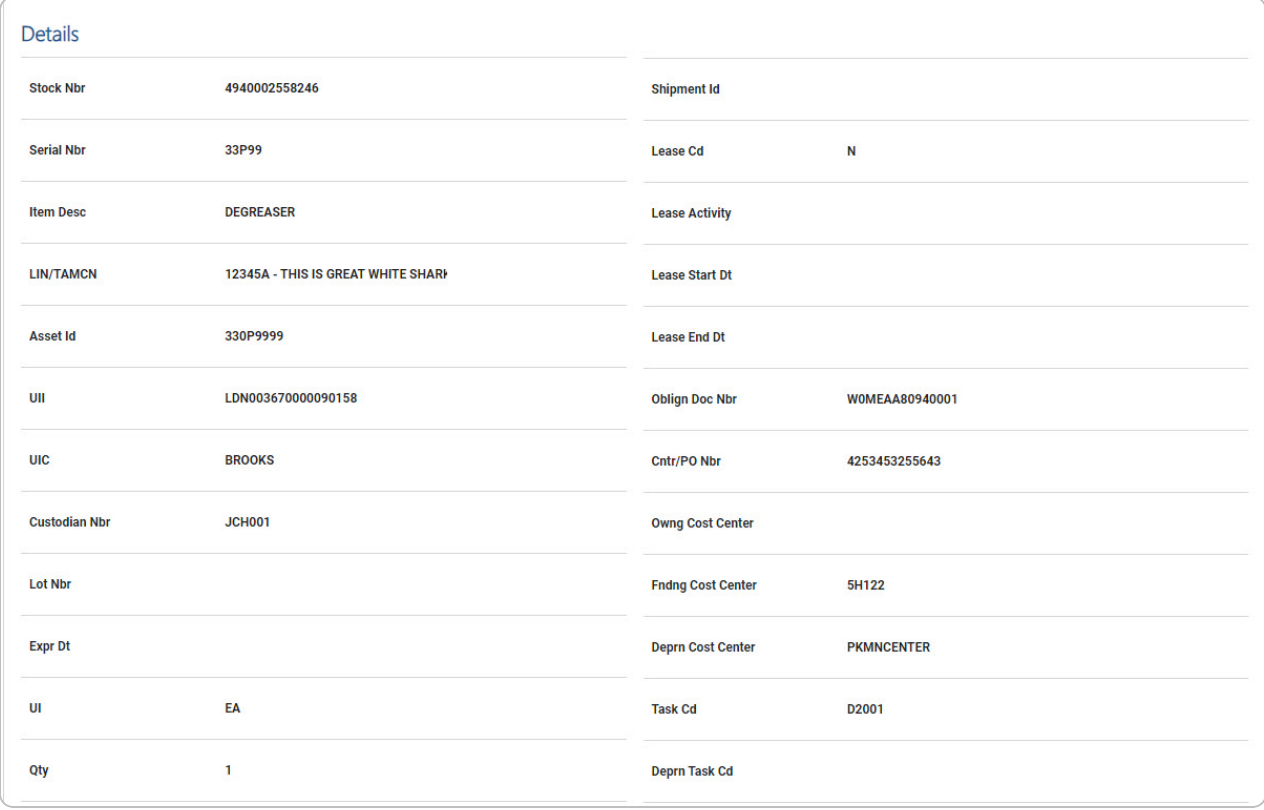

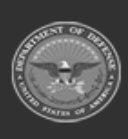

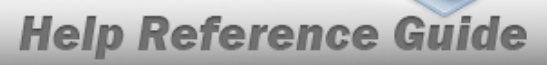

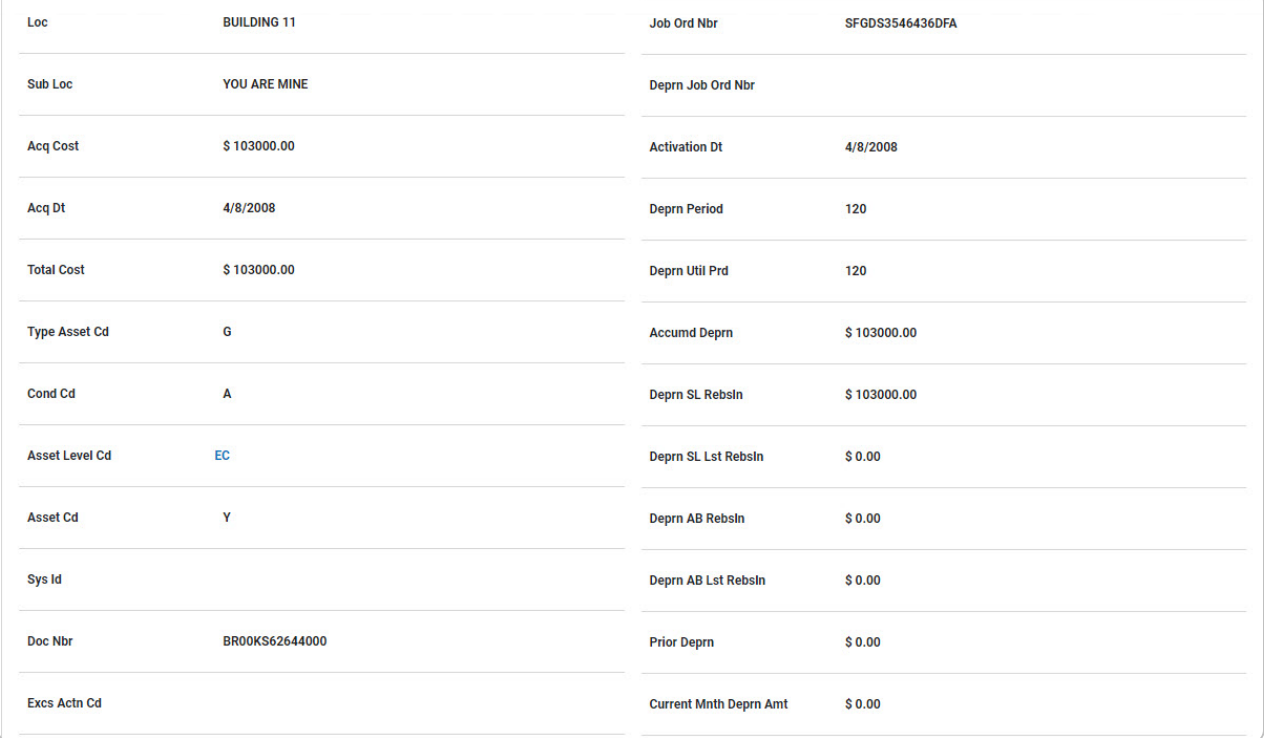

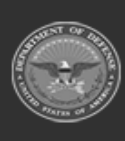

verty Accountability Syst

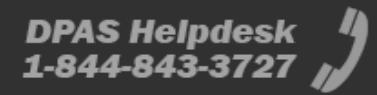

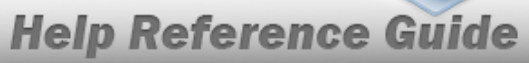

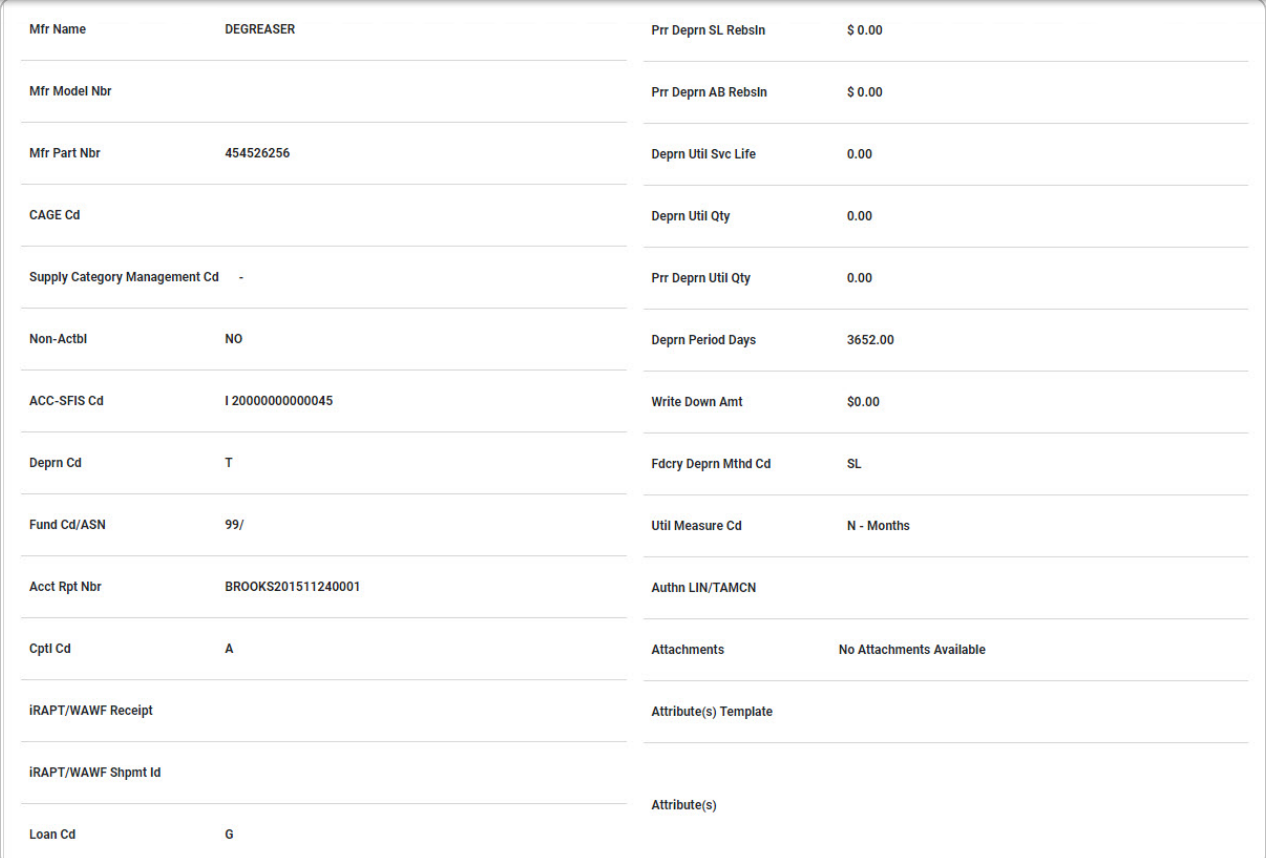

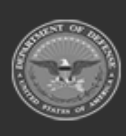

operty Accountability Syste

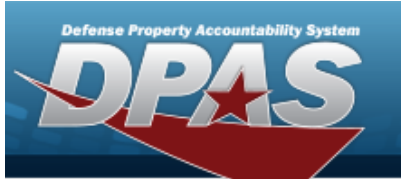

## **Help Reference Guide**

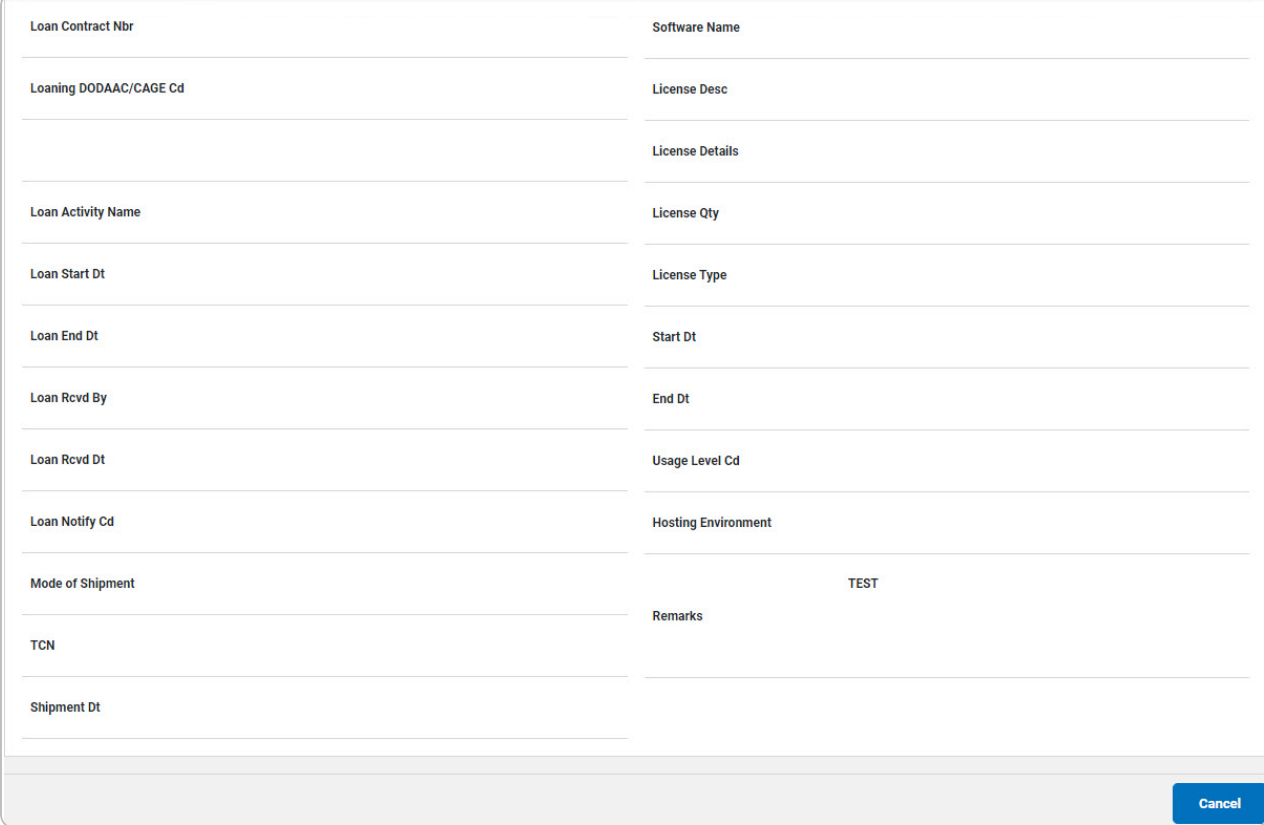

A. Select the ASSET LEVEL CD [hyperlink.](Hyperlink.htm) *The [Component](#page-16-0) Viewer page appears.*

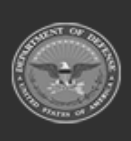

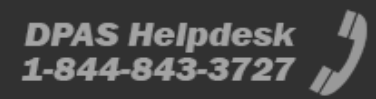

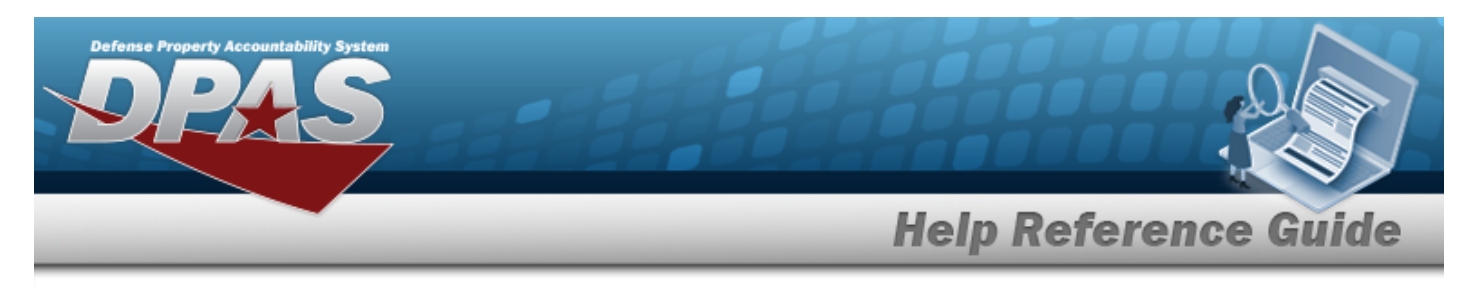

## <span id="page-16-0"></span>**View the Component Viewer Details**

## **Navigation**

MAINT/UTIL > Search Criteria > <sup>Search</sup> > Search Results > Asset Id [hyperlink](Hyperlink.htm) > Asset Utilization Detail > Asset Level Cd [hyperlink](Hyperlink.htm) > Component Viewer page

### **Procedures**

#### **View the Component Viewer Details**

#### Cancel

*Selecting at any point of this procedure removes all revisions and closes the page.*

1. Select the ASSET LEVEL CD [hyperlink.](Hyperlink.htm) *The Component Viewer page appears*.

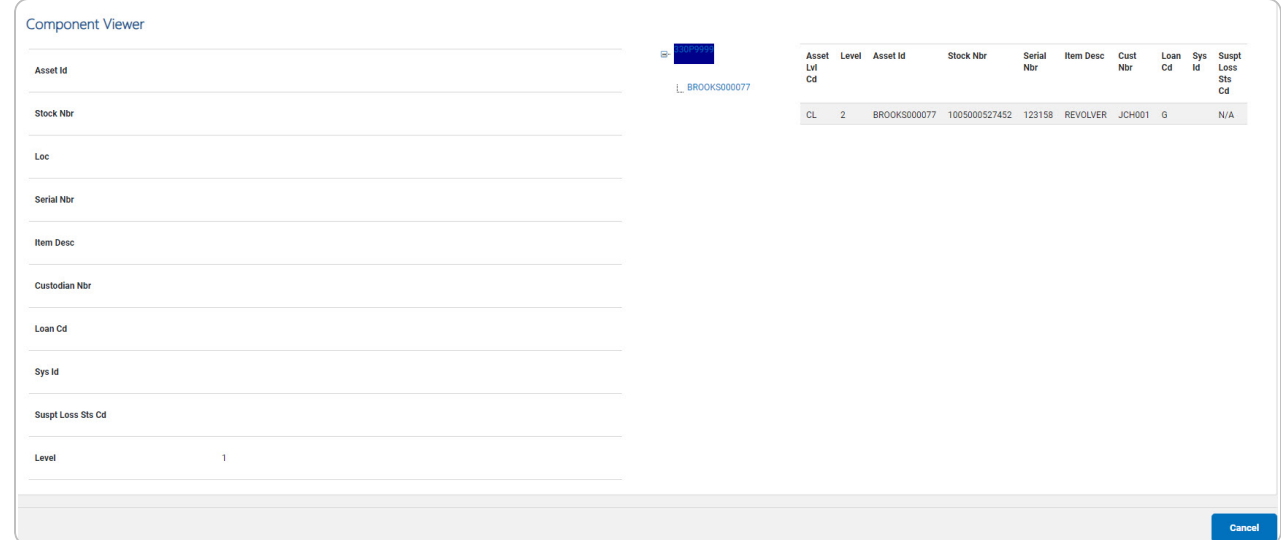

- 2. *Verify the Component Viewer grid.*
- 3. *Verify the Component Viewer Results grid.*
	- A. Select the Component [hyperlink.](Hyperlink.htm) *The selected component information appears or the*

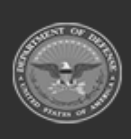

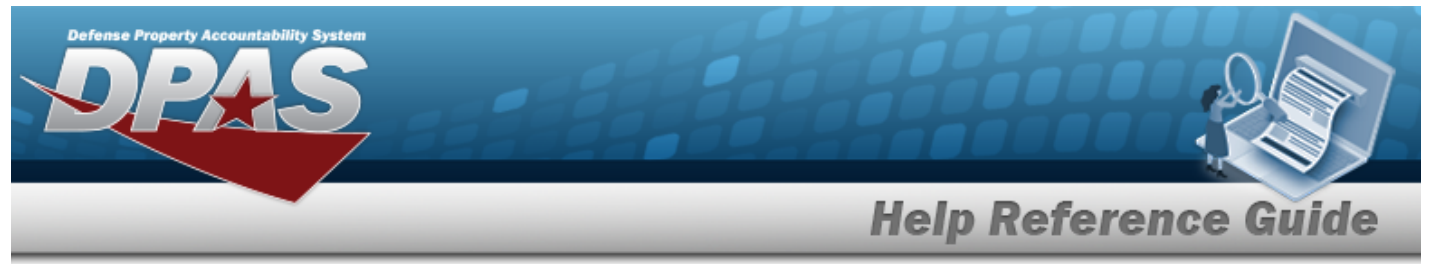

*message "You selected an asset with no lower assemblies" appears.*

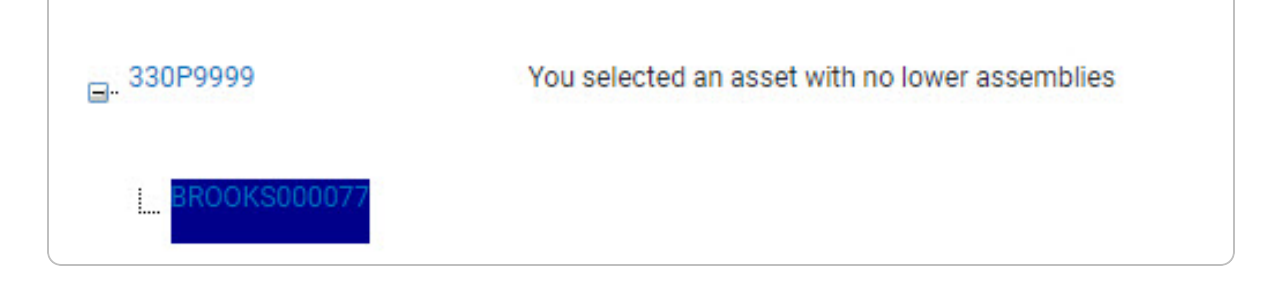

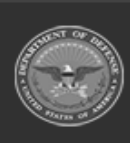

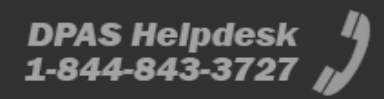

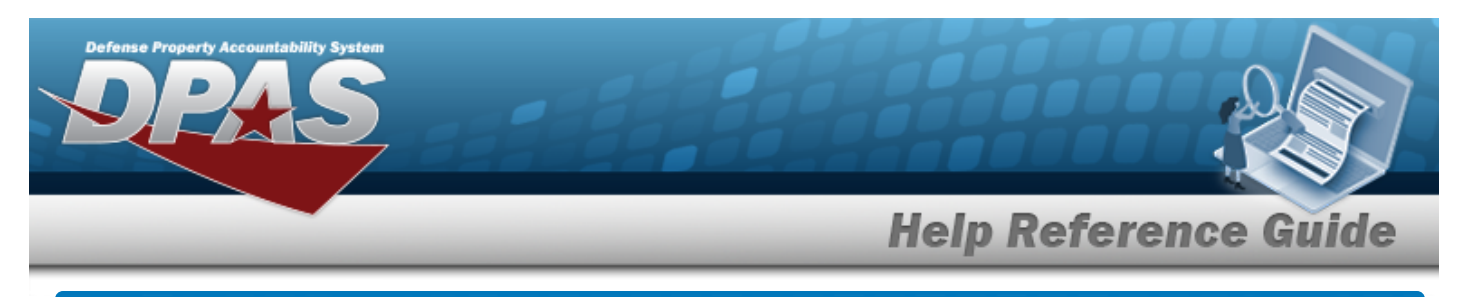

## **Delete an Asset Utilization Record**

### **Overview**

The Asset Utilization Record Delete process allows removal of utilization records no longer required.

## **Navigation**

MAINT/UTIL > Asset Utilization >  $\frac{\text{Search}}{\text{?}}$  > Search Results > Delete [hyperlink](Hyperlink.htm) > Asset Utilization Record Delete page

### **Procedures**

#### **Delete an Asset Utilization Record**

*Selecting at any point of this procedure removes all revisions and closes the page. Bold numbered steps are required.*

1. Select the Delete [hyperlink.](Hyperlink.htm) *The Asset Utilization Record Delete page appears.*

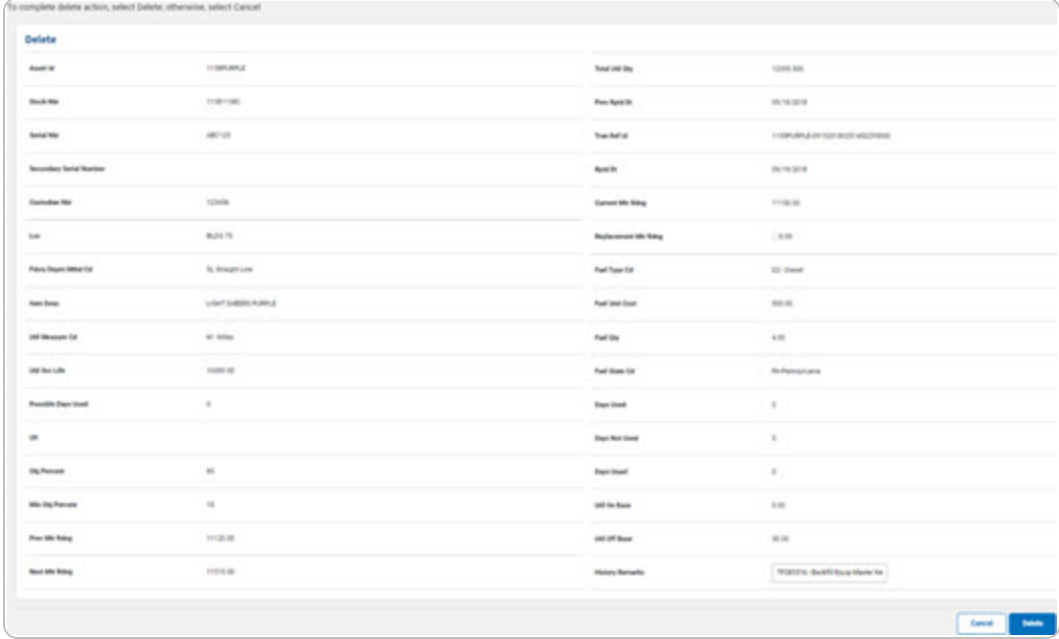

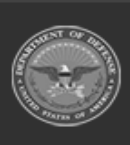

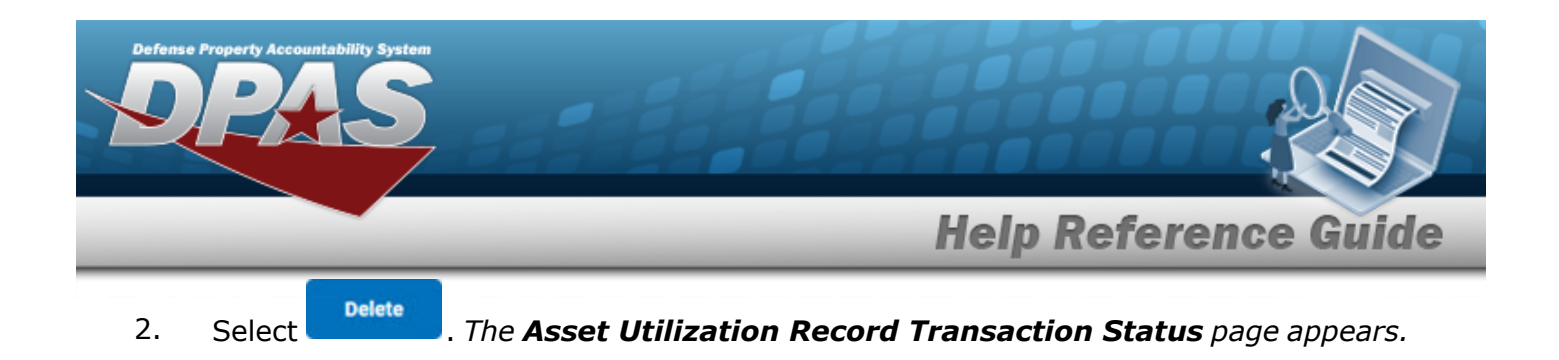

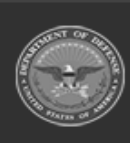

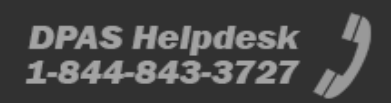